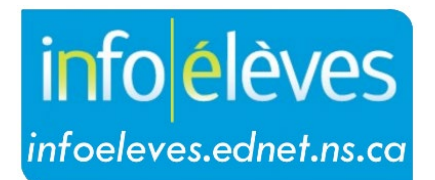

Système d'information sur les élèves de la Nouvelle-Écosse

# Système d'éducation publique de la Nouvelle-Écosse Appui précoce en littératie

Guide de l'utilisateur

Dernière révision: 21 mai 2024

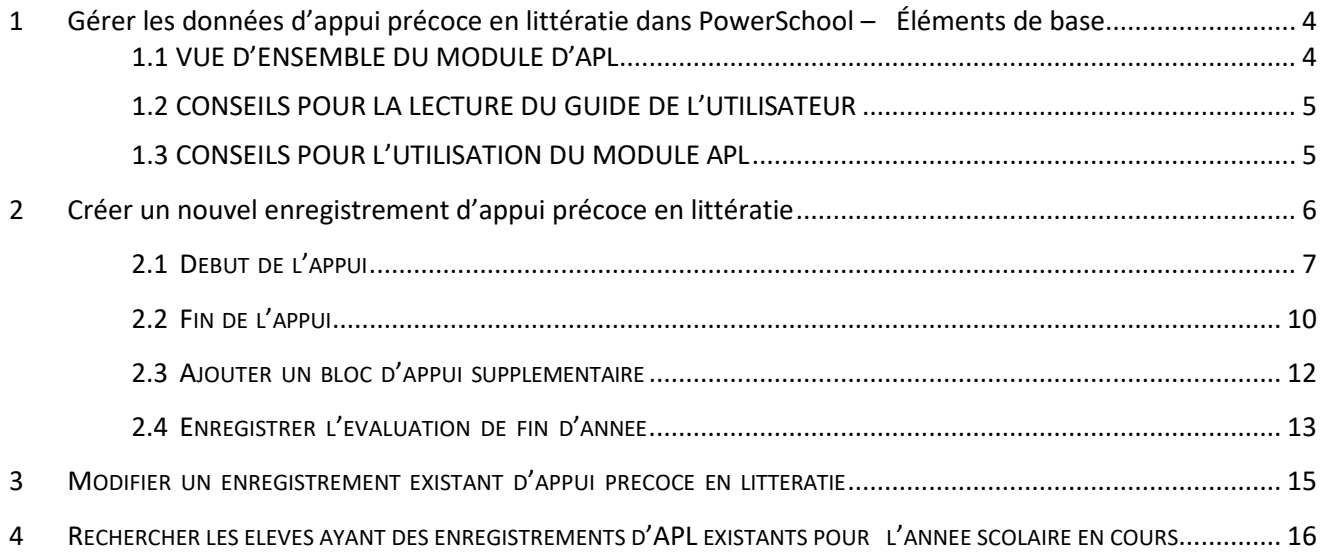

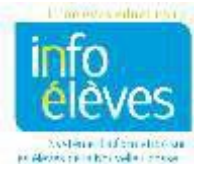

# **1 Gérer les données d'appui précoce en littératie dans PowerSchool – Éléments de base**

# **1.1 VUE D'ENSEMBLE DU MODULE D'APL**

Le module d'appui précoce en littératie (APL) a été élaboré localement pour les enseignants offrant ce type d'appui. Les enseignants peuvent créer, gérer et mettre à jour des enregistrements sur la participation et des données d'évaluation pour les élèves bénéficiant de l'APL. Lors de la création d'un enregistrement d'APL, le système établit automatiquement des liens avec le dossier cumulatif de l'élève. **NOTE : Ce module fonctionne dans PowerSchool Admin et non dans PowerTeacher.**

# **Enregistrement desinformations de l'APL et des données d'évaluation**

- $\ddot{\phantom{1}}$  Le module comprend trois principales sections pour l'enregistrement des détails sur l'APL et des données d'évaluation :
	- o **début de l'appui**
	- o **fin de l'appui**
	- o **évaluation de fin d'année**
- $\ddot{\phantom{1}}$  Chaque section contient des champs obligatoires qui doivent être remplis et enregistrés avant de passer à la section suivante. Ces champs portent un astérisque (\*).
- $\ddot{\phantom{1}}$  Les sections de fin de l'appui et d'évaluation de fin d'année contiennent des détails récapitulatifs sur la participation de l'élève à l'APL en plus des données d'évaluation.
- Pour que le dossier d'APL soit complet, il faut qu'il comprenne l'ensemble des trois sections.
	- o On tient compte du fait qu'il est possible qu'un élève soit transféré dans une autre école ou un autre conseil scolaire de façon inattendue, avant que l'enseignant ait eu la possibilité de remplir plus que la section de **début de l'appui**.
- On peut utiliser l'option « **Créer un nouveau bloc d'appui** » pour les élèves qui ont entamé l'APL dans un bloc d'appui et qui continuent l'APL prévu lors du bloc d'appui suivant ou d'un bloc ultérieur.

# **Communication des données de l'APL**

- Si un élève a participé à l'APL à un niveau scolaire antérieur dans la même école, l'enseignant actuel chargé de l'APL peut consulter les enregistrements précédents sur l'APL pour cet élève en modifiant la période scolaire pour qu'elle indique l'année scolaire précédente. L'enseignant actuel peut également consulter le résumé des enregistrements d'APL antérieurs dans le dossier cumulatif.
- Si l'élève a participé à l'APL à un niveau scolaire antérieur mais dans une école différente du même conseil scolaire, l'enseignant actuel peut consulter le résumé des enregistrements d'APL antérieurs dans le dossier cumulatif.

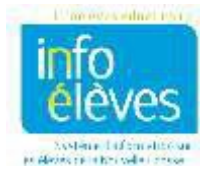

Si l'élève est transféré dans un autre conseil scolaire, il n'est pas possible, au moment présent, pour l'école qui l'accueille de consulter le dossier d'APL par l'intermédiaire de son système PowerSchool.

# **1.2 CONSEILS POUR LA LECTURE DU GUIDE DE L'UTILISATEUR**

Le présent document utilise les indications suivantes pour souligner l'organisation des informations :

o **CONSEILS** détails aidant l'utilisateur à remplir la section du module concernée; se trouvent à la fin de chaque section  $\circ$  capture d'écran  $\rightarrow$  image d'une section particulière du module APL telle qu'elle se présente à l'écran d'ordinateur o **gras** nom d'un champ ou onglet dans une section particulière du module mise en relief d'un détail dans une section particulière du module  $\rightarrow$  rappel utile

# **1.3 CONSEILS POUR L'UTILISATION DU MODULE APL**

- $\ddot{\phantom{1}}$  Les indications suivantes facilitent l'utilisation du module lui-même :
	- $\circ$  \*  $\rightarrow$  indique un champ obligatoire  $\rightarrow$  cliquer ou passer sur cette icône avec la souris pour afficher une description du champ
	- $\circ$  (calendrier)  $\rightarrow$  utiliser cette icône pour saisir une date dans un champ de date
- Le module APL se consulte par l'intermédiaire de PowerSchool Admin. Le nom d'utilisateur et le mot de passe sont séparés par un point-virgule. Le système ne fait pas la distinction entre majuscules et minuscules dans le nom d'utilisateur, mais fait la distinction dans le mot de passe.
- Les utilisateurs doivent cliquer sur « **Soumettre** » avant de fermer la page pour enregistrer les données qui ont été saisies ou sélectionnées.
- $\ddot{\bullet}$  Il faut remplir les champs obligatoires pour pouvoir enregistrer une section spécifique avant de fermer la page. Sinon, toutes les nouvelles informations saisies devront être saisies une nouvelle fois.
- **Les pages se fermeront automatiquement s'il n'y a aucune activité (saisie ou mouvement du curseur) pendant 40 minutes. Les informations non enregistrées devront être à nouveau saisies.**

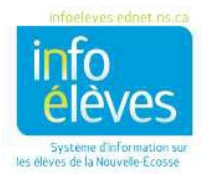

- Si l'enseignant enseigne l'APL dans plusieurs écoles, il est possible qu'on lui ait donné un seul nom d'utilisateur pour accéder à toutes les écoles où il travaille. Dans ce cas, l'enseignant devra choisir le nom de l'école dans le menu déroulant pour accéder aux élèves de l'école concernée.
	- o Il est également possible que l'enseignant se voie donner un nom d'utilisateur différent pour chaque école.

# **2 Créer un nouvel enregistrement d'appui précoce en littératie**

- Ouvrez une session sur PowerSchool Admin.
- Sélectionnez l'école de l'élève.
- Vérifiez que vous êtes bien à la **page d'accueil** de PowerSchool.

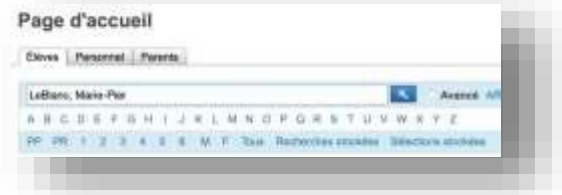

- Tapez le nom de l'élève sous la forme « Nom de famille, Prénom » dans le champ de recherche (avec un espace après la virgule).
- S'il y a plusieurs élèves portant le même nom, choisissez l'élève correct dans la liste.
- Appuyez sur la touche « **Entrée** » ou cliquez sur l'icône de loupe pour accéder à la page principale pour l'élève.
- Sélectionnez « **Appui précoce en littératie** » dans le menu de l'élève (à gauche), sous « **Scolarité** ».
- Vérifiez que vous êtes bien à la **page d'accueil** pour l'élève pour l'**appui précoce en littératie**.
	- o S'il y a des enregistrements antérieurs d'APL pour l'année scolaire en cours, ils figureront dans le tableau récapitulatif. (Voir capture d'écran ci-dessous.)
- Cliquez sur « **Créer un nouveau bloc d'appui pour cet élève** » pour créer un enregistrement pour cet élève.
- Notez bien que l'entête au haut de la page indique « **Nouvel enregistrement pour l'élève** »
- Vous êtes désormais dans l'onglet « **Début de l'appui** » pour cet élève. Vous ne pourrez accéder à l'onglet « **Fin de l'appui** » ou « **Évaluation de fin d'année** » qu'une fois que vous aurez enregistré les données d'évaluation dans l'onglet « **Début de l'appui** ».
- Passez à la partie 2.1 du présent guide pour enregistrement les détails dans la section « **Début de l'appui** ».

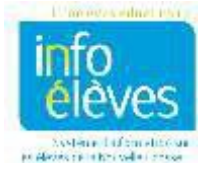

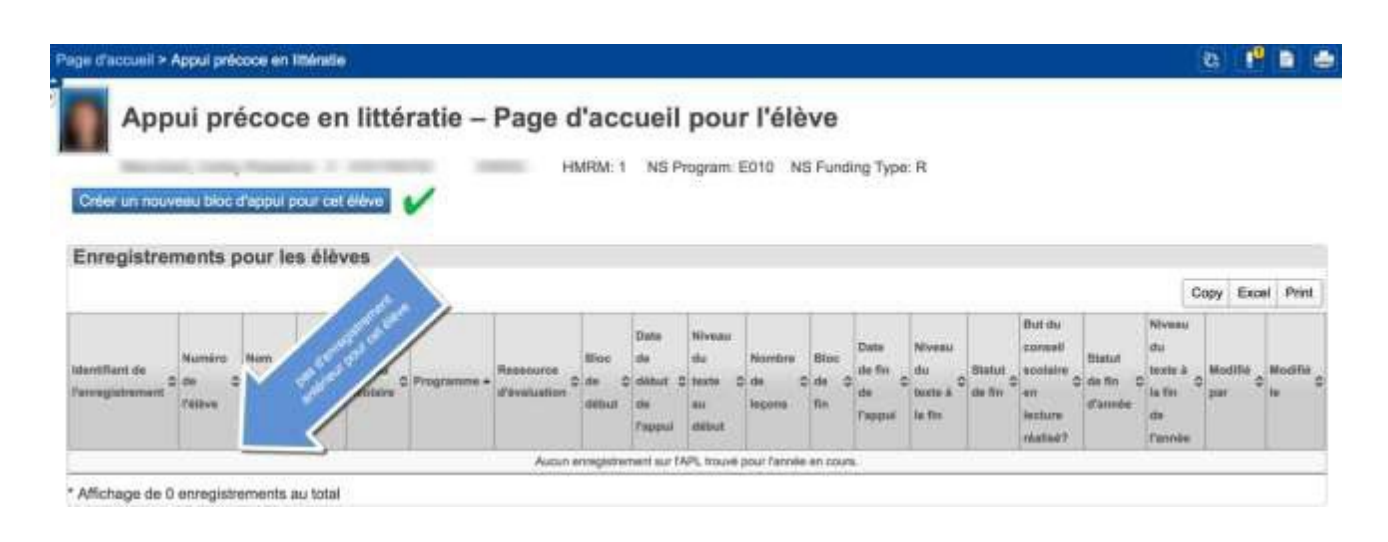

#### **CONSEILS**

- L'icône d'alerte APL sera visible à côté du nom de chaque élève pour qui un enregistrement antérieur d'APL existe, tout comme l'icône d'alerte médicale et l'icône TIENET.
	- o Cliquez sur l'icône APL pour afficher la ou les années scolaires lors desquelles l'élève a bénéficié d'un appui.
- Le dossier cumulatif de l'élève contient un résumé des données pour chaque année d'appui.
- Certains élèves recevront un appui continu lors de plus d'un bloc d'appui.
	- o Si l'on a saisi des données sous « **Fin de l'appui** » à la fin du premier bloc lors duquel l'élève a reçu un appui, alors il faut un nouvel enregistrement d'APL.
	- o Si l'on n'a saisi aucune donnée sous « **Fin de l'appui** » à la fin du premier bloc lors duquel l'élève a reçu un appui, alors il n'est pas nécessaire de créer un nouvel enregistrement d'APL. Dans le module, on parle alors d'« **appui continu** ».
		- Dans ce cas, le dossier de l'élève indiquera un seul enregistrement d'APL couvrant plus d'un bloc d'appui, avec les données de **début de l'appui**  enregistrées dans un bloc d'appui et les données de **fin de l'appui** enregistrées dans un bloc d'appui différent.

# 2.1 DEBUT DE L'APPUI

#### **Renseignements généraux**

- Cliquez sur « **Statut** » pour lire les options pour créer un nouvel enregistrement d'APL pour cet élève.
- Choisissez l'option appropriée dans le menu.
	- o Choisissez « **Créer l'enregistrement et saisir les données plus tard** » si vous ne disposez pas au moment présent de résultats d'évaluation ou si vous n'avez que des résultats partiels.

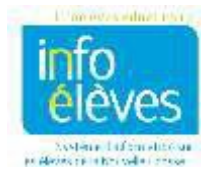

- o Choisissez « **Reçoit du soutien** » si tous les résultats d'évaluation vont être enregistrés au moment présent.
- Notez que chaque option exige que vous remplissiez des champs différents avant d'enregistrer et de fermer la page. Si vous n'avez pas rempli un champ obligatoire, un avis s'affichera.
- Remplissez tous les champs dans la section « **Général** » et choisissez la **ressource d'évaluation**, quelle que soit l'option choisie sous « **Statut** ».
	- o Lorsque vous saisissez cela, vous déclenchez la création et le stockage de l'enregistrement d'APL.
	- o Vous trouverez de plus amples détails à la partie 3 si vous voulez revenir en arrière pour modifier un enregistrement existant ou saisir des données.
- Cliquez sur l'icône de calendrier pour indiquer la date de début des leçons d'APL.
- Sélectionnez le bloc d'appui approprié dans les options indiquées par votre conseil scolaire.
	- o Si l'élève accède à un bloc d'appui supplémentaire, cela pourra être ajouté plus tard. Voir la partie 2.3.
- Cliquez sur « **Soumettre** » au bas de la page pour enregistrer les champs obligatoires associés à l'option que vous avez choisie sous « **Statut** ».

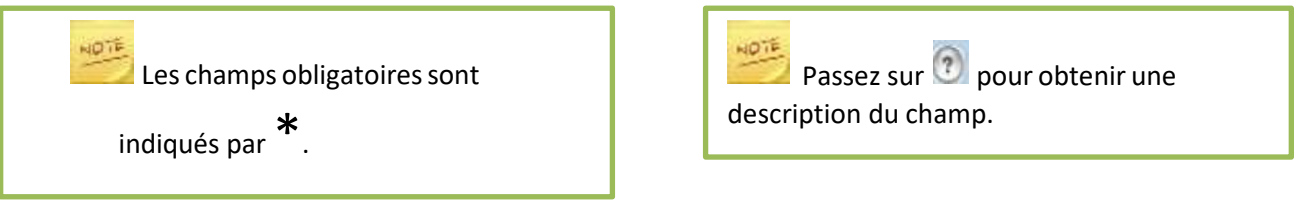

#### **Informationssur l'évaluation de début**

- Notez que, une fois que vous avez choisir la **ressource d'évaluation**, les champs obligatoires contiennent « Veuillez sélectionner ». Cela vous indique qu'il y a un menu dans lequel vous devez faire votre choix.
	- o Cliquez sur la petite flèche à droite du champ pour accéder aux options.
	- o Les menus et l'icône d'aide ne sont pas accessibles tant que la **ressource d'évaluation** n'a pas été sélectionnée.
- Sélectionnez le **niveau de lecture** atteint par l'élève lors de l'évaluation au début du soutien.
	- o Le niveau de lecture indique le niveau atteint de précision et de fluidité.
	- $\circ$  Il est possible que votre conseil scolaire exige que les résultats dans ces domaines soient précisés.
		- Dans ce cas, il faut que les résultats saisis soient des valeurs acceptables pour le **niveau de lecture** indiqué. Sinon, un message d'avertissement apparaitra à l'écran vous indiquant que vous avez saisi une valeur inacceptable.
		- Vérifiez les donnez d'évaluation et saisissez-les à nouveau.
		- **Pour obtenir des clarifications sur les valeurs acceptables, veuillez communiquer** avec le responsable de l'APL de votre conseil scolaire.
- Notez le tableau des **évaluations supplémentaires** au bas de la page.

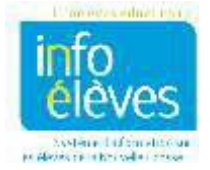

- Les champs obligatoires sont indiqués par un astérisque (\*).
	- $\circ$  Ces champs pour les évaluations supplémentaires sont propres à chaque conseil scolaire.

#### **Évaluationssupplémentaires**

- Cochez la colonne « **Applicable à l'élève?** » pour indiquer chaque évaluation supplémentaire donnée au début de l'appui.
- Confirmez ou modifiez la **date d'évaluation** pour chaque évaluation supplémentaire cochée.
	- $\circ$  La date d'évaluation est saisie automatiquement à partir de la date saisie dans le champ « **Date de début de l'appui** » de la section « **Général** » de la page.
	- o Si la date est différente, sélectionnez-la à l'aide de l'icône de calendrier.
- Saisissez le **score brut** pour chaque évaluation supplémentaire indiquée.
- Les résultats Stanine pour certaines évaluations seront automatiquement calculés à partir du score brut saisi.

#### • **Commentaires (facultatif)**

Notez des commentaires relatifs au processus d'évaluation ou aux résultats de l'évaluation.

- $\circ$  Vous pouvez saisir au maximum 4000 caractères (ponctuation et espaces inclus).
- o Le nombre de caractères restants est affiché sous le champ.
- $\circ$  Il est obligatoire de respecter les protocoles de confidentialité. Ces commentaires peuvent être vus par toute personne qui a accès ou qui aura accès à l'enregistrement d'APL.

#### **Fermer la page**

- Cliquez sur « **Soumettre** » au bas de la page pour enregistrer tous les renseignements généraux et toutes les données d'évaluation que vous avez saisis.
- Si le système vous dit qu'il manque des champs, complétez les informations manquantes.
- Vérifiez que le statut est « **Reçoit du soutien** » si vous avez saisi toutes les données d'évaluation.
- Une fois que la page est enregistrée, le système vous ramènera à la **page d'accueil de l'élève pour l'appui précoce en littératie**.

#### **CONSEILS**

- Gardez comme statut « **Créer l'enregistrement et saisir les données plus tard** » si vous voulez remplir cette section sur une certaine période. Cette option pour le **statut** vous permet de saisir les informations des évaluations quand vous en avez le temps.
	- o N'oubliez pas de cliquer sur **« Soumettre »** avant de quitter la page.
- Si le statut est « **Reçoit du soutien** », alors il faut que vous ayez toutes les données d'évaluation à portée de la main pour pouvoir les saisir avant d'enregistrer et de fermer la page.
	- o Si vous ne cliquez pas sur « **Soumettre** », les détails saisis seront perdus et vous devrez les saisir à nouveau.

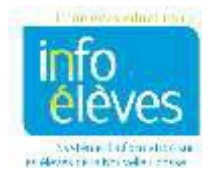

- La **date de début de l'appui** correspond à la date de la première leçon d'appui et non à la date à laquelle l'enregistrement d'APL a été créé.
- Pour accéder à nouveau à l'enregistrement d'APL, ouvrez la **page d'accueil de l'élève pour l'appui précoce en littératie** et cliquez ensuite sur l'icône de crayon à côté de l'enregistrement que vous souhaitez modifier.

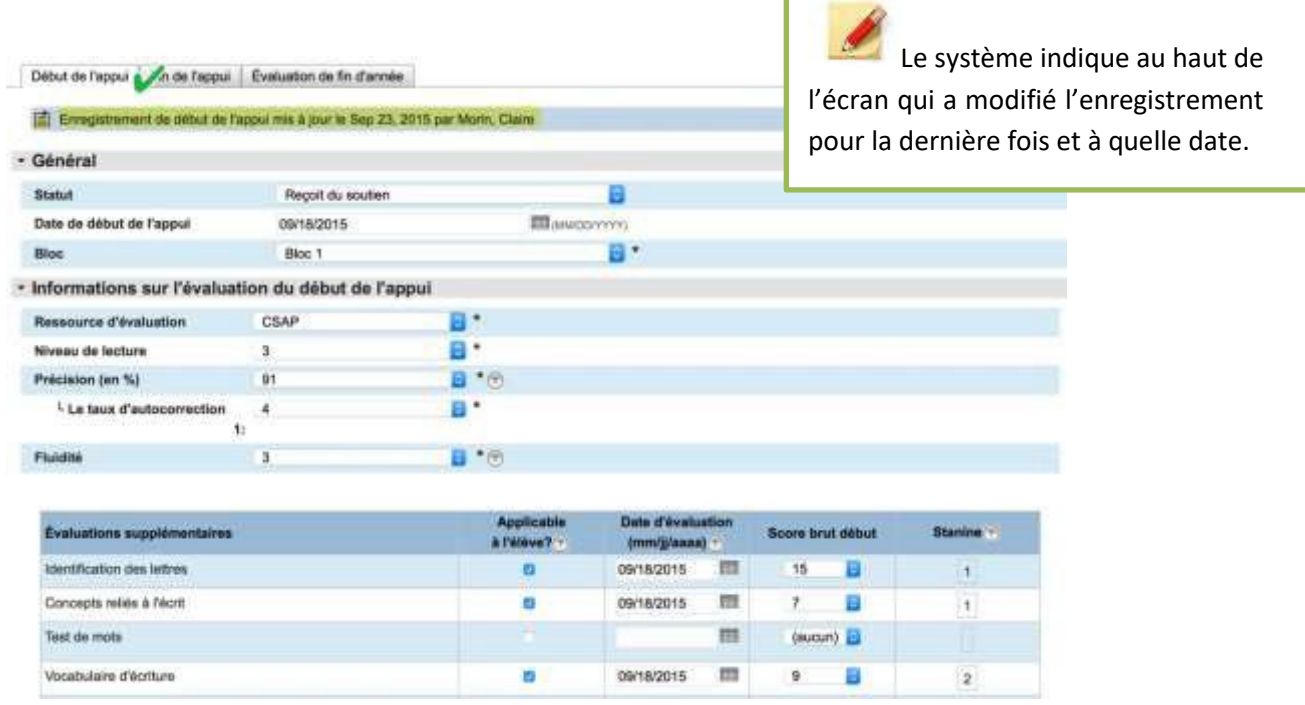

# 2.2 FIN DE L'APPUI

- Faites une recherche et sélectionnez l'élève dont l'enregistrement d'APL doit être mis à jour.
	- o Voir le début de la partie 2 ci-dessus (« **Créer un nouvel enregistrement d'appui précoce en littératie** »), qui explique comment trouver l'élève par son nom.
- Sélectionnez « **Appui précoce en littératie** » dans le menu de l'élève (à gauche), sous « **Scolarité** ».
- Vérifiez que vous êtes bien à la **page d'accueil de l'élève** pour l'**appui précoce en littératie**.
- Cliquez sur l'option « **Saisir l'évaluation de fin de bloc** », indiquée par l'icône de crayon à côté du nom de l'élève au haut de la page.
- Vérifiez que l'onglet de **fin de l'appui** est actif. Le fond de l'onglet lui-même ne sera plus grisé.

#### **Renseignements généraux**

- Notez que certaines des données dans cette section sont saisies automatiquement à partir des informations saisies dans l'onglet de **début de l'appui**.
- Saisissez les autres détails exigés sur la page, en suivant les indications.
	- o Utilisez les menus déroulants pour trouver les options définies.

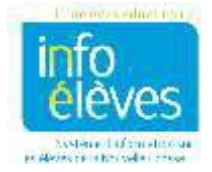

- Cliquez sur « **Statut** » pour lire les options précisant les recommandations de fin de l'appui pour l'élève ou les raisons pour lesquelles l'appui a pris fin.
- Choisissez l'option appropriée dans le menu déroulant.
	- o Si vous choisissez l'option indiquant que l'élève **a déménagé, été transféré ou été absent**, vous n'avez pas à fournir les informations sur l'évaluation de fin de l'appui. Il est cependant obligatoire de fournir les **renseignements généraux** et vous pouvez saisir les données si vous avez fait des évaluations.
- Cliquez sur l'icône de calendrier pour choisir la date à laquelle les leçons d'APL ont pris fin.
- Vérifiez que le **bloc de début** est correct. S'il y a quelque chose à changer, suivez les indications en passant sur l'icône d'aide avec la souris.
- Sélectionnez le **bloc de fin** approprié dans le menu déroulant.
	- o Si l'élève ne bénéficie d'un appui que pendant un bloc, le **bloc de début** et le **bloc de fin** seront identiques.
	- o Si l'élève reçoit un appui continu, le **bloc de début** sera différent du **bloc de fin**.
	- o Si l'élève reçoit un appui pendant plus d'un bloc *et* si le conseil scolaire exige la saisie de données de **fin de l'appui** à la fin de chaque bloc d'appui, alors il faut créer un nouvel enregistrement pour chaque bloc d'appui.
- Sélectionnez et saisissez les détails pour **l'endroit, le contexte, la taille du groupe, le nombre de minutes par session** et **le nombre de leçons achevées** dans les menus déroulants proposés.
- Enregistrez les détails supplémentaires se rapportant aux **renseignements généraux** dans la section « **Commentaires** » si vous le souhaitez.
	- o Cette section est facultative.
	- o Vous pouvez saisir au maximum 4000 caractères, ponctuation et espaces inclus.
	- o Le nombre de caractères restants est affiché sous le champ.
	- o Il est obligatoire de respecter les protocoles de confidentialité. Ces commentaires peuvent être vus par toute personne qui a accès ou qui aura accès à l'enregistrement d'APL.

# **Informationssur l'évaluation de fin de l'appui**

- Notez que la **ressource d'évaluation** est saisie automatiquement conformément à ce qui est indiqué dans l'onglet de **début de l'appui**.
- Sélectionnez le **niveau de lecture** évalué pour cet élève au moment de la fin de l'appui.
	- o S'il y a lieu, le système calculera et affichera le résultat pour « **But du conseil scolaire en lecture réalisé?** » à droite de la **ressource d'évaluation**.
- Remplissez les autres champs portant un astérisque (\*), car il s'agit d'exigences spécifiques de votre conseil scolaire et vous ne pourrez pas enregistrer la page sans les remplir.

# **Évaluationssupplémentaires**

- Cochez la colonne « **Applicable à l'élève?** » pour indiquer chaque évaluation supplémentaire donnée à la fin de l'appui.
	- o Les évaluations supplémentaires peuvent être différentes de celles données au début

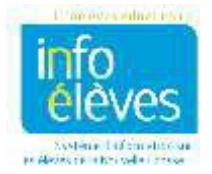

de l'appui.

- Confirmez ou modifiez la **date d'évaluation** pour chaque évaluation supplémentaire cochée.
	- o La **date d'évaluation** est saisie automatiquement à partir de la date saisie dans le champ « **Date de fin de l'appui** » de la section « **Général** » de la page.
	- o Si la date est différente, sélectionnez-la à l'aide de l'icône de calendrier.
- Saisissez le **score brut de fin** pour chaque évaluation supplémentaire indiquée.
- Les résultats Stanine pour certaines évaluations seront automatiquement calculés à partir du score brut saisi.

#### **Commentaires de fin de l'appui (facultatif)**

- Notez des commentaires relatifs au processus d'évaluation ou aux résultats de l'évaluation.
	- $\circ$  Vous pouvez saisir au maximum 4000 caractères (ponctuation et espaces inclus).
	- $\circ$  Il est obligatoire de respecter les protocoles de confidentialité. Ces commentaires peuvent être vus par toute personne qui a accès ou qui aura accès à l'enregistrement d'APL.

#### **Fermer la page**

- Cliquez sur « **Soumettre** » au bas de la page pour enregistrer tous les renseignements généraux et toutes les données d'évaluation que vous avez saisis.
	- o Si vous ne cliquez pas sur « **Soumettre** », les détails saisis seront perdus et devront être saisis à nouveau.
- Si le système vous dit qu'il manque des champs, complétez les informations manquantes.
- Une fois que la page est enregistrée, le système vous ramènera à la **page d'accueil de l'élève** pour l'appui précoce en littératie.

# **CONSEILS**

• La **date de fin de l'appui** correspond à la date de la dernière leçon d'appui.

# 2.3 AJOUTER UN BLOC D'APPUI SUPPLEMENTAIRE

Il est impossible de déterminer à l'avance la cadence à laquelle l'élève progressera en lecture. Certains élèves peuvent avoir besoin de plus d'un bloc d'appui au cours de la même année scolaire. Pour comptabiliser cela dans le module APL, la procédure dépend des exigences d'évaluation établies par le conseil scolaire. Ces exigences ont un impact sur la façon d'enregistrer un bloc supplémentaire d'appui dans l'enregistrement APL, comme nous l'expliquons ci-dessous.

Les deux options pour enregistrer un bloc supplémentaire d'appui correspondent à un appui qui commence lors d'un bloc donné et finit lors d'un autre bloc.

1) Il est possible que le conseil scolaire exige des évaluations et l'enregistrement de leurs résultats

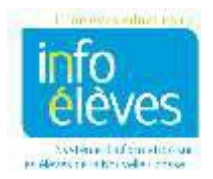

à la fin de **chaque** bloc d'appui.

- a. Créez l'enregistrement de **début de l'appui**, comme cela est indiqué dans la partie correspondante.
- b. Créez un enregistrement de **fin de l'appui**, comme cela est indiqué dans la partie correspondante, **pour chaque bloc d'appui au cours duquel l'élève a participé à des leçons d'APL pendant l'année scolaire en cours**.
	- i. Les données d'**évaluation de début** et les données d'**évaluation de fin** seront enregistrées dans le même bloc d'appui.
- c. Cliquez sur « **Créer un nouveau bloc d'appui pour cet élève** » à la **page d'accueil de l'appui précoce en littératie pour cet élève**.
- d. Passez à la création d'un **nouvel enregistrement pour l'élève** pour le bloc supplémentaire d'appui.
- e. Notez que le statut indique automatiquement « **Reçoit du soutien** ».
- f. Répétez le processus pour chaque bloc d'appui lors duquel l'élève suit des leçons d'APL.
	- i. Les informations d'évaluation de chaque bloc figureront dans le récapitulatif des enregistrements de l'élève à la **page d'accueil de l'appui précoce en littératie pour cet élève**.
- g. Remplissez la section d'**évaluation de fin d'année** conformément aux indications.
- 2) Il est possible que le conseil scolaire exige des évaluations et l'enregistrement de leurs résultats à la fin du dernier bloc d'appui pour l'année scolaire en cours. On parle alors d'« **appui continu** ».
	- a. Créez l'enregistrement de début de l'appui, conformément aux indications de la partie concernée.
	- b. Créez l'enregistrement de fin de l'appui, conformément aux indications de la partie concernée, mais **uniquement lorsque les leçons d'APL pour cet élève ont cessé pour l'année scolaire en cours**.
		- i. Les **données d'évaluation de début** seront enregistrées dans un bloc d'appui et les **données d'évaluation de fin** dans un autre bloc.
	- c. Remplissez la section d'**évaluation de fin d'année** conformément aux indications.

# 2.4 ENREGISTRER L'EVALUATION DE FIN D'ANNEE

- Faites une recherche et sélectionnez l'élève dont l'enregistrement d'APL doit être mis à jour.
	- o Voir le début de la partie 2 ci-dessus (« **Créer un nouvel enregistrement d'appui précoce en littératie** »), qui explique comment trouver l'élève par son nom.
- Sélectionnez « **Appui précoce en littératie** » dans le menu de l'élève (à gauche), sous « **Scolarité** ».
- Vérifiez que vous êtes bien à la **page d'accueil de l'élève** pour l'**appui précoce en littératie**.
- Cliquez sur l'option « **Saisir ou modifier l'évaluation de fin d'année** », indiquée par l'icône de crayon à côté du nom de l'élève au haut de la page.

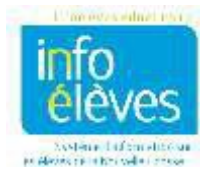

• Vérifiez que l'onglet de **l'évaluation de fin d'année** est actif. Le fond de l'onglet lui-même ne sera plus grisé.

### **Renseignements généraux**

- Notez que bon nombre des données dans cette section sont saisies automatiquement à partir des informations saisies dans l'onglet de **début de l'appui** et dans l'onglet de **fin de l'appui**.
	- o Si vous devez faire des corrections dans les champs où la saisie a été faite automatiquement, retournez dans l'onglet de **début de l'appui** ou dans l'onglet de **fin de l'appui** pour les faire et enregistrez l'onglet une fois que vous avez fait les corrections.
	- o Les champs correspondants dans l'onglet de **l'évaluation de fin d'année** seront ajustés automatiquement.
- Saisissez les autres détails exigés sur la page, en suivant les indications.
	- o Utilisez les menus déroulants pour trouver les options définies.
- Choisissez l'option de **statut de fin d'année** dans le menu déroulant qui s'applique à l'élève.
	- o Si l'élève a déménagé, a été transféré ou a été absent pendant une longue période, les informations sur **l'évaluation de fin d'année** ne sont pas obligatoires. Vous pouvez saisir les données si vous avez fait des évaluations.
- Cliquez sur l'icône de calendrier pour choisir la date à laquelle l'évaluation de fin d'année a eu lieu.
- Notez le tableau sur les **blocs lors desquels l'élève a bénéficié d'un appui**, qui affiche une vue d'ensemble de l'appui dont l'élève a bénéficié tout au long de l'année scolaire en cours.

# **Informationssur l'évaluation de fin d'année**

- Notez que la **ressource d'évaluation** est saisie automatiquement conformément à ce qui est indiqué dans l'onglet de **début de l'appui**.
- Sélectionnez le **niveau de lecture** évalué pour cet élève, que vous avez déterminé au cours des dernières semaines de l'année scolaire.
	- o S'il y a lieu, le système calculera et affichera le résultat pour « **But du conseil scolaire en lecture réalisé?** » à droite de la **ressource d'évaluation**.
- Remplissez les autres champs portant un astérisque (\*), car il s'agit d'exigences spécifiques de votre conseil scolaire et vous ne pourrez pas enregistrer la page sans les remplir.
- Enregistrez vos **commentaires sur l'évaluation de fin d'année**, qui peuvent porter sur le processus d'évaluation, sur les résultats de l'évaluation ou sur la période pendant laquelle l'élève a reçu l'APL.
	- $\circ$  Vous pouvez saisir au maximum 4000 caractères (ponctuation et espaces inclus).
	- o Le nombre de caractères restants est affiché sous le champ.
	- o Il est obligatoire de respecter les protocoles de confidentialité. Ces commentaires peuvent être vus par toute personne qui a accès ou qui aura accès à l'enregistrement d'APL.

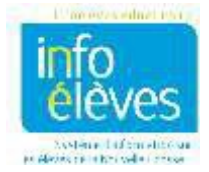

#### **Fermer la page**

- Cliquez sur « **Soumettre** » au bas de la page pour enregistrer tous les renseignements généraux et toutes les données d'évaluation que vous avez saisis.
	- o Si vous ne cliquez pas sur « **Soumettre** », les détails saisis seront perdus et devront être saisis à nouveau.
- Si le système vous dit qu'il manque des champs, complétez les informations manquantes.
- Une fois que la page est enregistrée, le système vous ramènera à la **page d'accueil de l'élève** pour l'appui précoce en littératie.
	- o Assurez-vous que tous les champs applicables dans le tableau récapitulatif des **enregistrements de l'élève** de la **page d'accueil de l'élève** sont bien remplis.

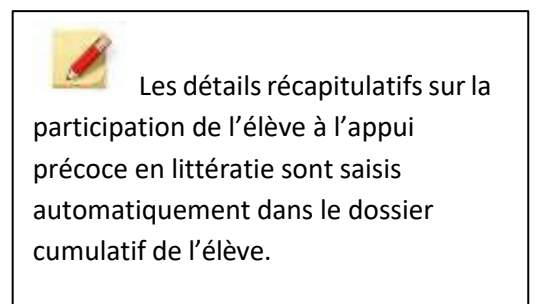

# **3 MODIFIER UN ENREGISTREMENT EXISTANT D'APPUI PRECOCE EN LITTERATIE**

- Faites une recherche et sélectionnez l'élève dont vous voulez modifier l'enregistrement.
	- o Voir le début de la partie 2 ci-dessus (« **Créer un nouvel enregistrement d'appui précoce en littératie** »), qui explique comment trouver l'élève par son nom.
- Sélectionnez « **Appui précoce en littératie** » dans le menu de l'élève (à gauche), sous « **Cours et programmes** ».
- Cliquez sur l'icône de crayon dans la colonne de l'**identifiant de l'enregistrement** pour accéder à l'enregistrement que vous souhaitez modifier.

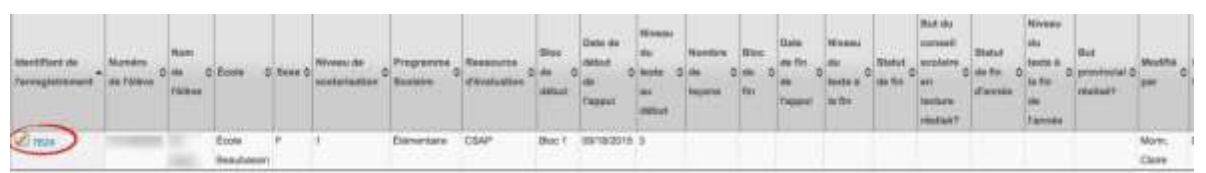

- Vérifiez que vous êtes bien à la **page d'accueil de l'élève** pour l'**appui précoce en littératie.**
- Sélectionnez la section à modifier en cliquant sur l'onglet approprié : « **Début de l'appui** », « **Fin de l'appui** » ou « **Évaluation de fin d'année** ».
- Apportez les révisions nécessaires.
- Cliquez sur « **Soumettre** » au bas de la page pour enregistrer l'enregistrement révisé. Sinon, vos révisions seront perdues.

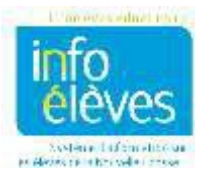

#### **CONSEILS**

- La **page d'accueil de l'élève** pour l'**appui précoce en littératie** permet de voir d'un coup d'œil les détails sur l'APL de l'élève pour l'année scolaire en cours. Cela vous permet de voir facilement les détails qu'il vous reste à saisir.
- Il n'est pas possible de modifier un enregistrement d'APL pour une année scolaire antérieure de cette façon. Veuillez communiquer avec le responsable de l'APL de votre conseil scolaire si vous avez à modifier un enregistrement de l'élève pour une année antérieure.
- Si vous faites une erreur et souhaitez enlever un enregistrement d'APL du module, veuillez communiquer avec le responsable de l'APL de votre conseil scolaire.

# **4 RECHERCHER LES ELEVES AYANT DES ENREGISTREMENTS D'APL EXISTANTS POUR L'ANNEE SCOLAIRE EN COURS**

- Ouvrez une session dans PowerSchool Admin.
- Sélectionnez l'école de l'élève.
- Vérifiez que vous êtes bien à la **page d'accueil** dans PowerSchool.
- Cliquez sur « **Appui précoce en littératie** » dans le menu « **Personnes** » à gauche.

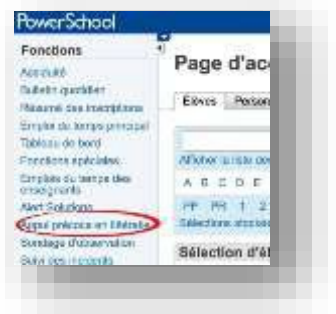

- Cliquez sur « **Recherche sur les élèves recevant de l'appui précoce en littératie** ».
- Notez que la page « **Recherche dans les enregistrements pour les élèves sur l'APL** » affiche tous les élèves ayant bénéficié d'un APL au cours de l'année scolaire choisie.
- Utilisez les menus déroulants dans la section « **Filtres** » au haut de la page pour filtrer les résultats de la recherche.
	- o Vous pouvez par exemple utiliser des filtres pour faire une recherche par niveau scolaire ou par bloc de soutien.
- Cliquez sur « **Recherche** ». La page se rafraichira et n'affichera que les enregistrements correspondant aux paramètres des filtres.
- Cliquez sur l'icône de crayon pour afficher un enregistrement spécifique ou pour modifier un enregistrement pour l'année scolaire en cours.

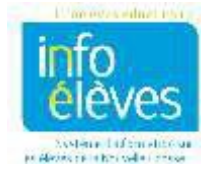